## **How do I order ebooks?**

Placing order for ebooks on BookGanga.com is just a click away. We help you to place order for your favourite ebooks. You need to follow the steps below:

1. Click on Login and login with your vishwamail id. If you don't have one, you can create and use it immediately.

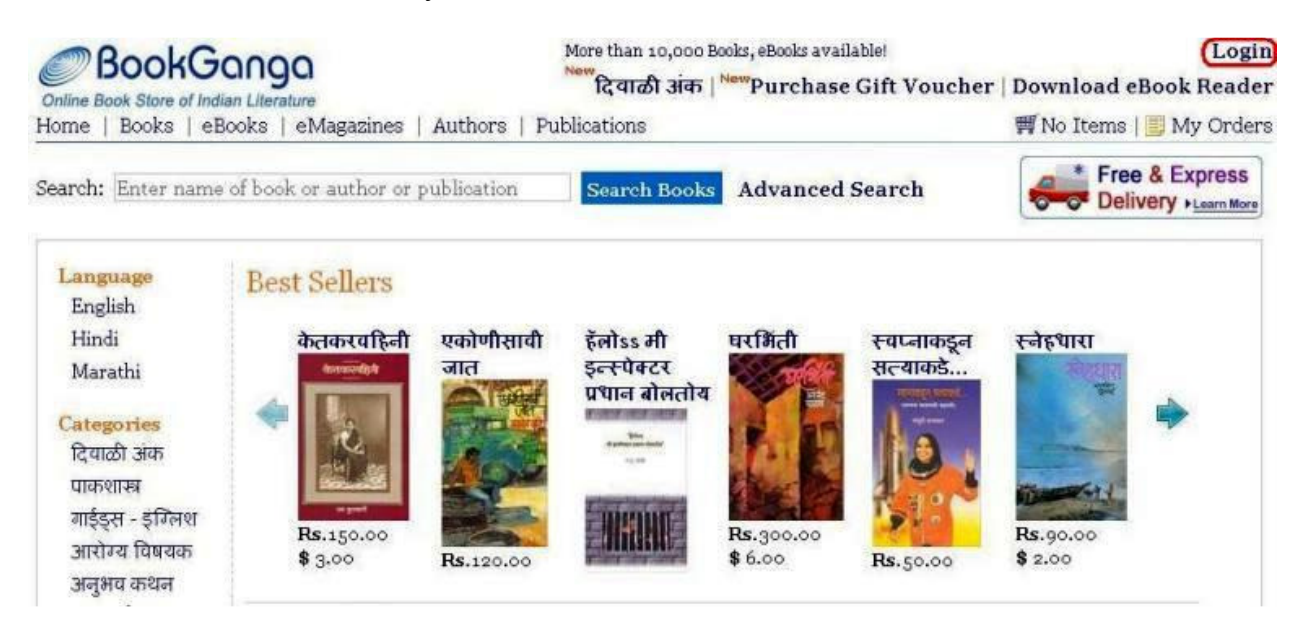

2. To create new vishwamail account with us, fill in your information as shown below and click on Register.

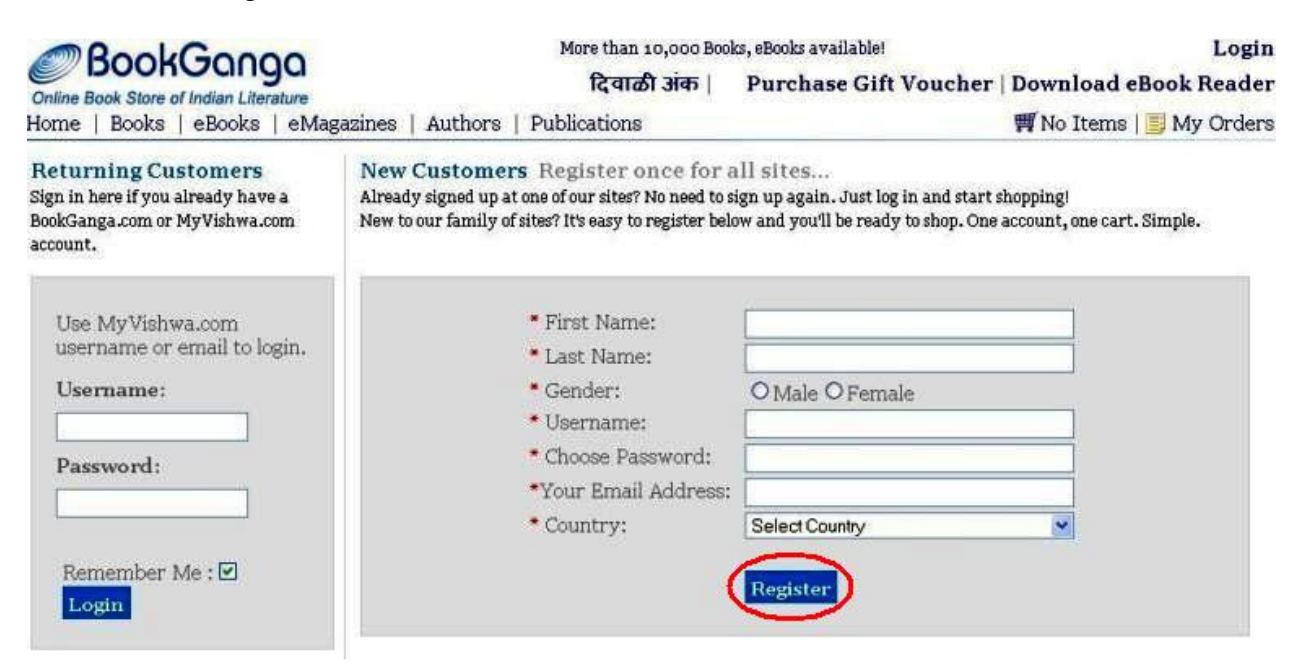

3. Click on "ebooks" link from top menus. All ebooks will appear on your screen. Add name of desired ebook in search textbox. Ebook name will auto populate. Select name and click "Search Books" button. Refer following screen.

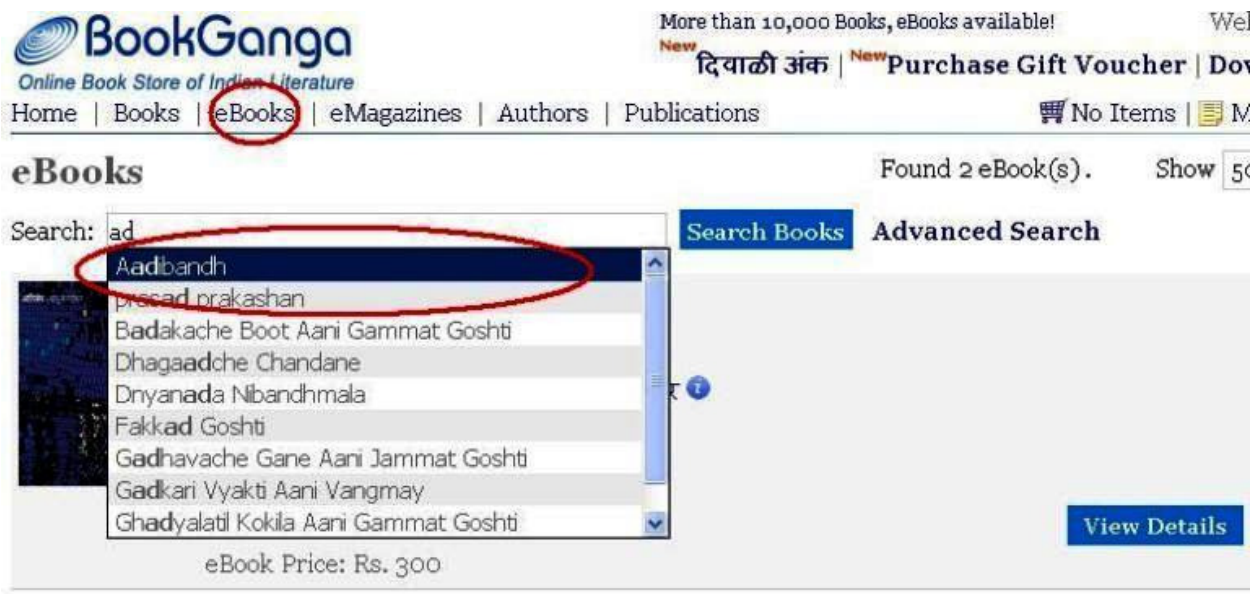

4. Click on "View Details". Then click the button "Buy ebook" as shown below.

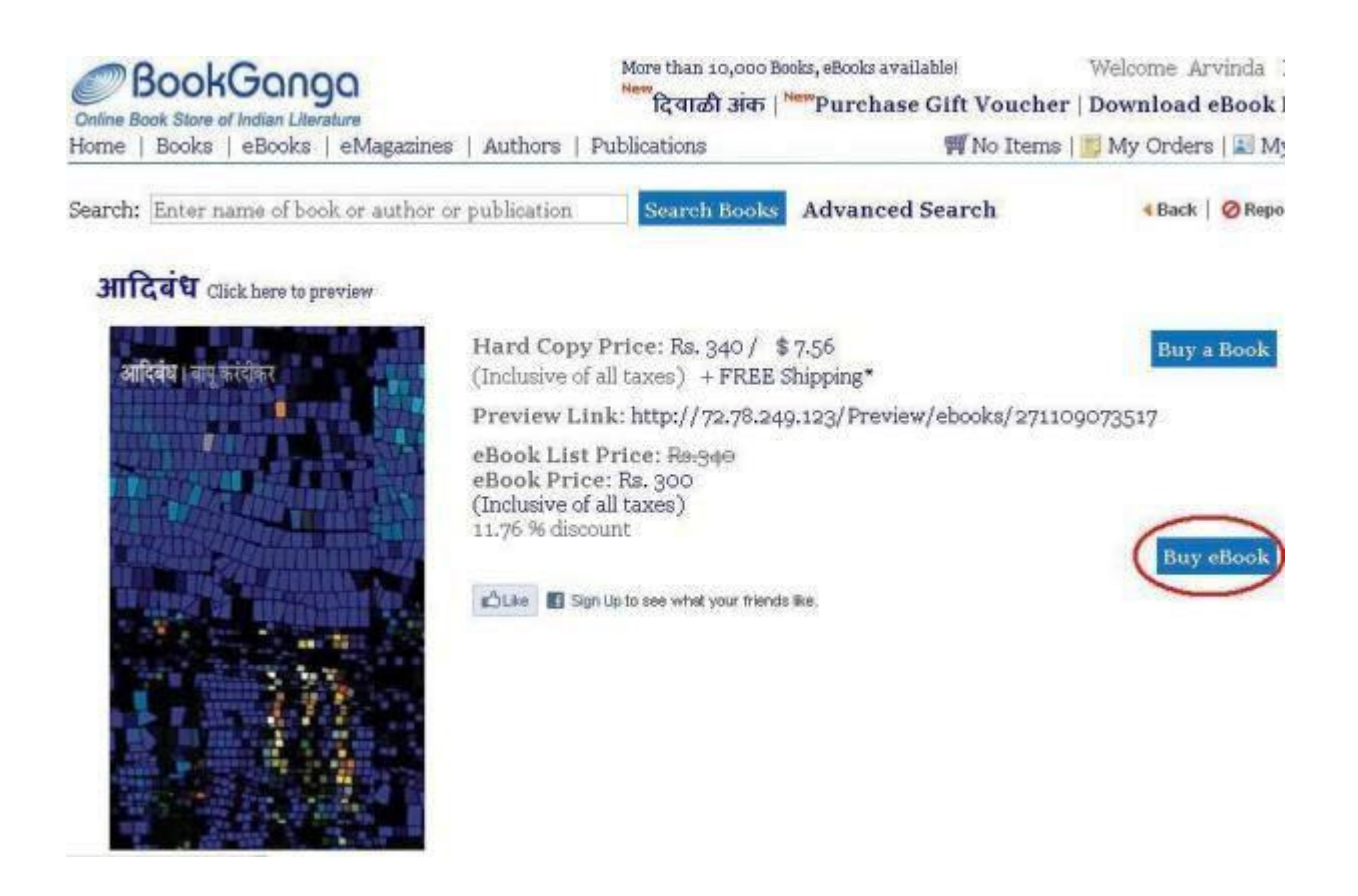

5. Click on "Cart" and enter quantity of ebooks in the box as you require. Click on "Update Cart", so you can see total quantity of ebooks and total amount payable. Refer following screen.

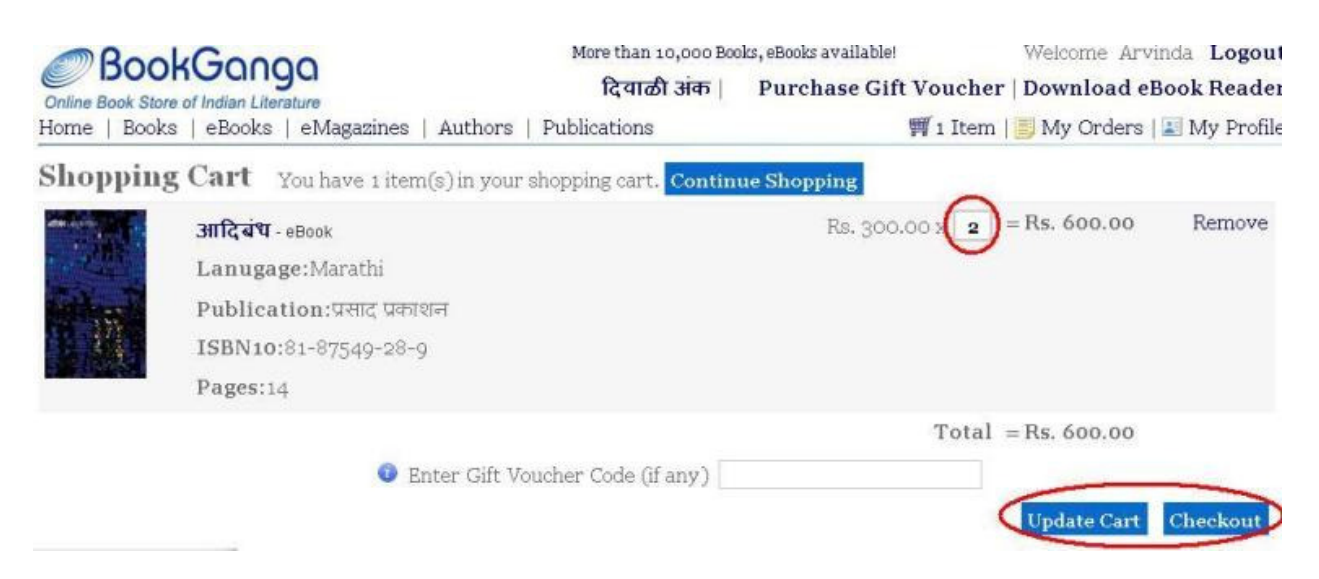

6. Click on "Checkout" button after adding book into cart. Refer following screen.

- If you are not logged into website, then "Login" screen will appear. Enter Username and Password and then click the button "Login" to login into BookGanga website.
- Fill in all the information only for a smooth communication on the "Checkout" Page. Select mode of payment as shown below and click on "Continue".

## Checkout

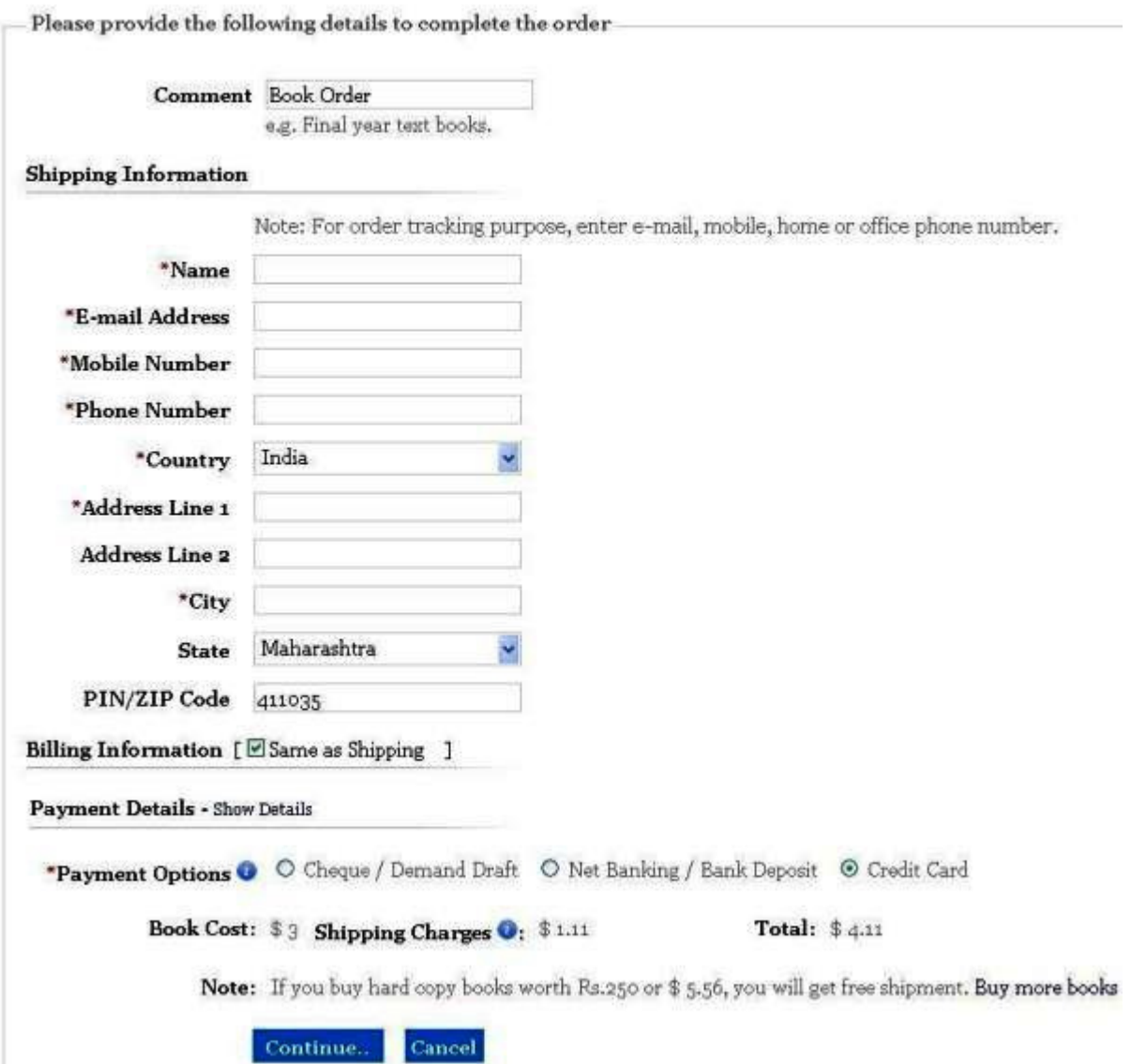

7. You can see your shopping cart details. If they are correct, then click on "Confirm Order". Refer the following screen.

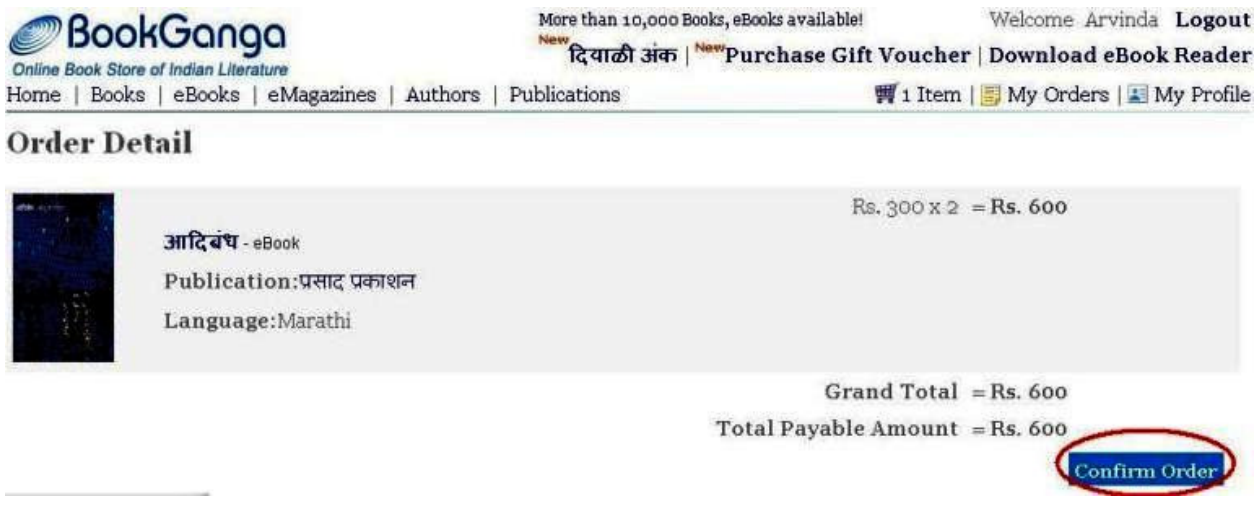

• There are no shipping charges applied for ebook.

12. Now Payment Details Form will appear. If you don't have details (transaction code, Cheque no., etc) to fill here, then you can click on "I'll fill it later".

Later when you pay amount in the bank, or pay by check, then you are ready with the payment information (cheque no., etc). Now you can click the link "Login" from top right side.

- Click "My Orders" once you are logged in.
- In Payment Details Form, your order will appear under Pending Payment Orders. Refer following screen.

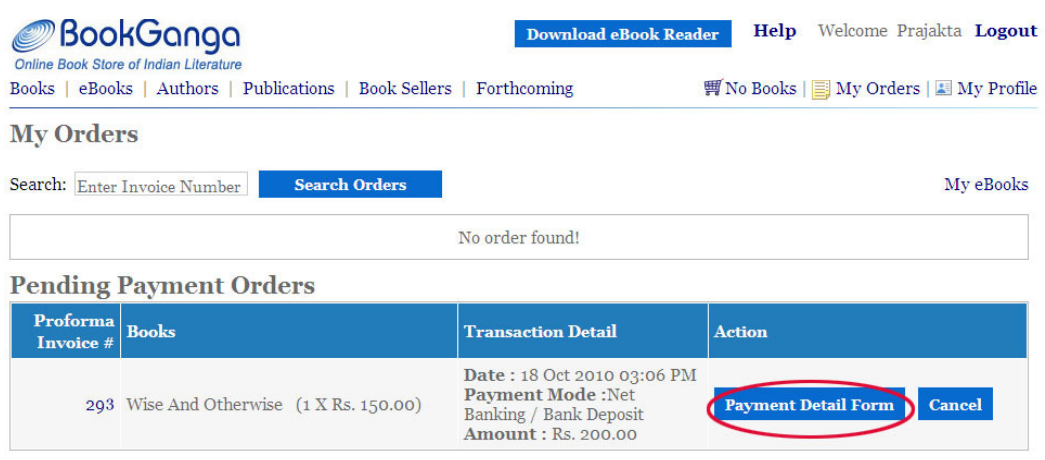

9. When you click on Payment Detail Form in Pending Payment Orders, either one of screens mentioned below will appear according to what mode of payment you have selected - Cheque / Demand Draft OR Net Banking / Bank Deposit OR Credit Card

• If your Payment option is "Cheque / Demand Draft ", then Payment Details page will be displayed as below:

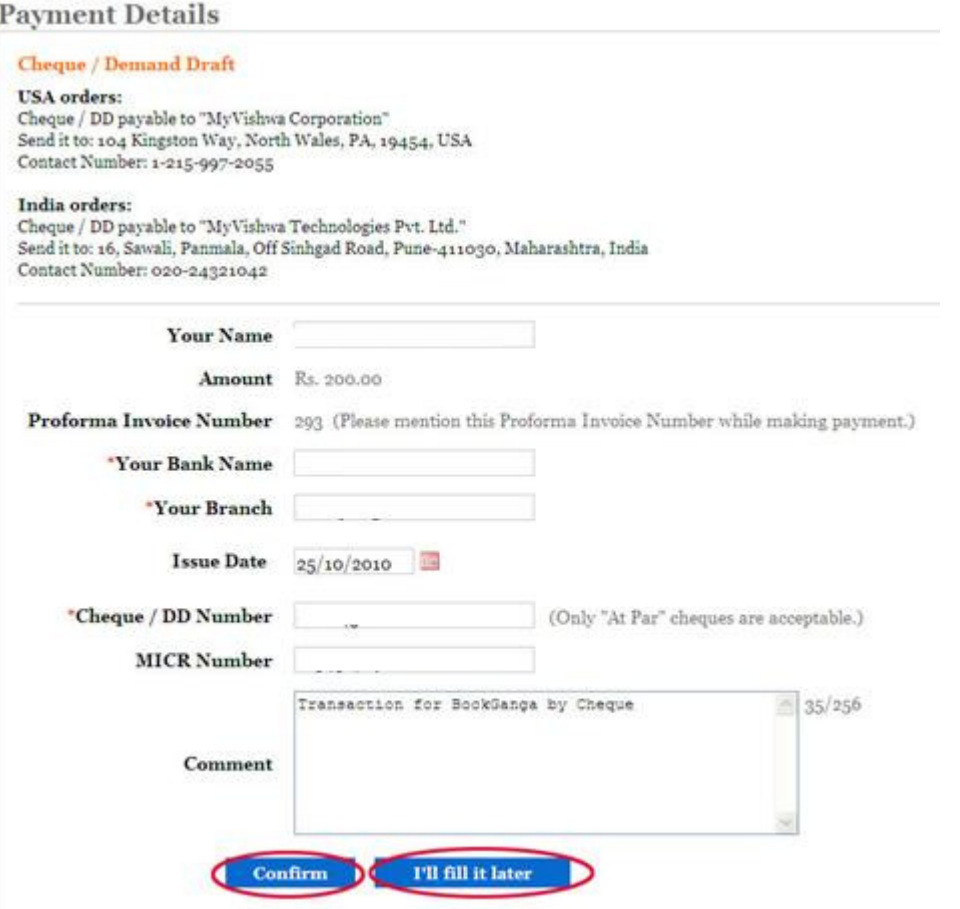

• If your Payment option is "Net Banking / Bank Deposit", then Payment Details page will be displayed as below:

## **Payment Details**

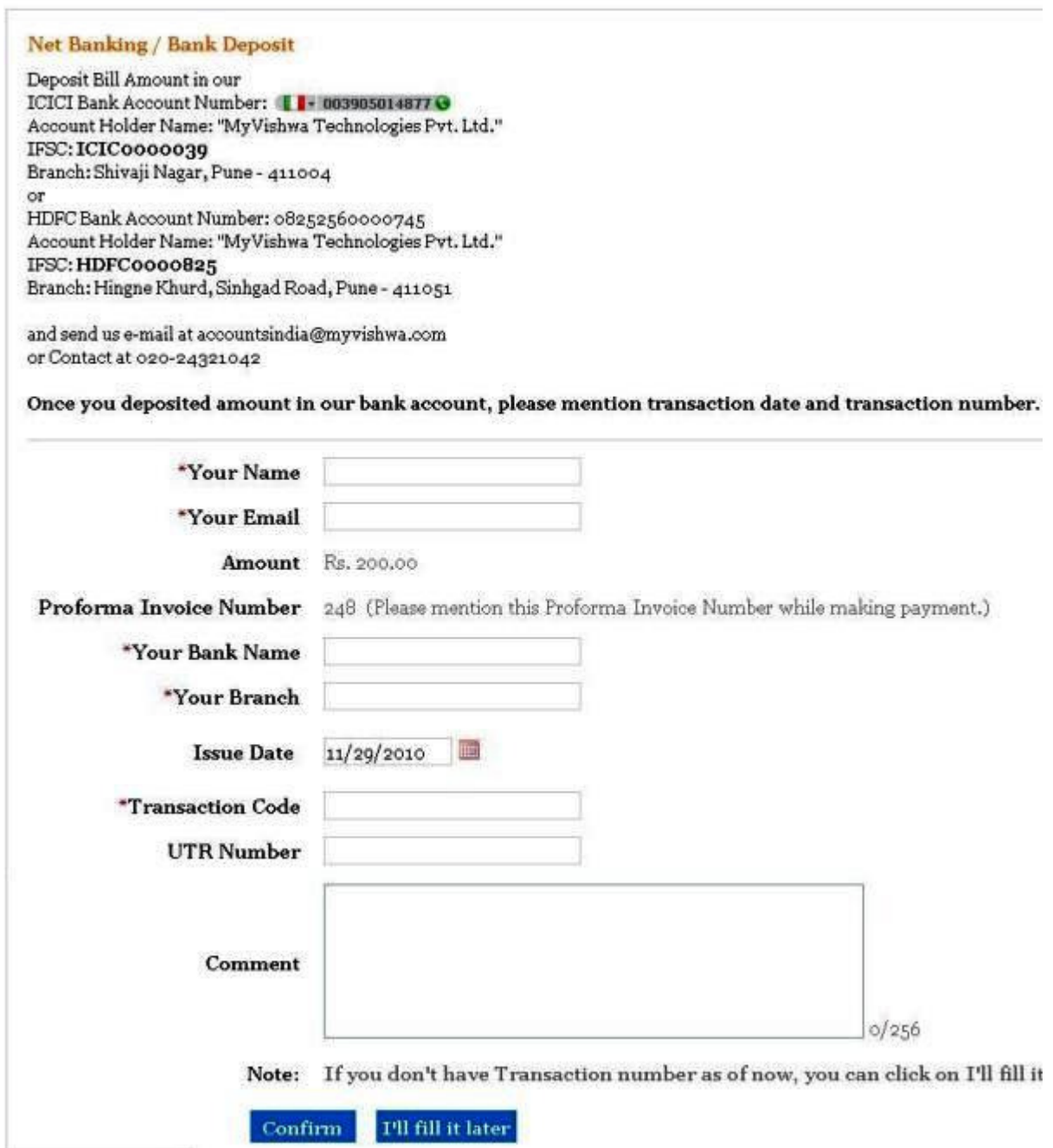

If your Payment option is "Credit Card", then Payment Details page will be displayed as below:

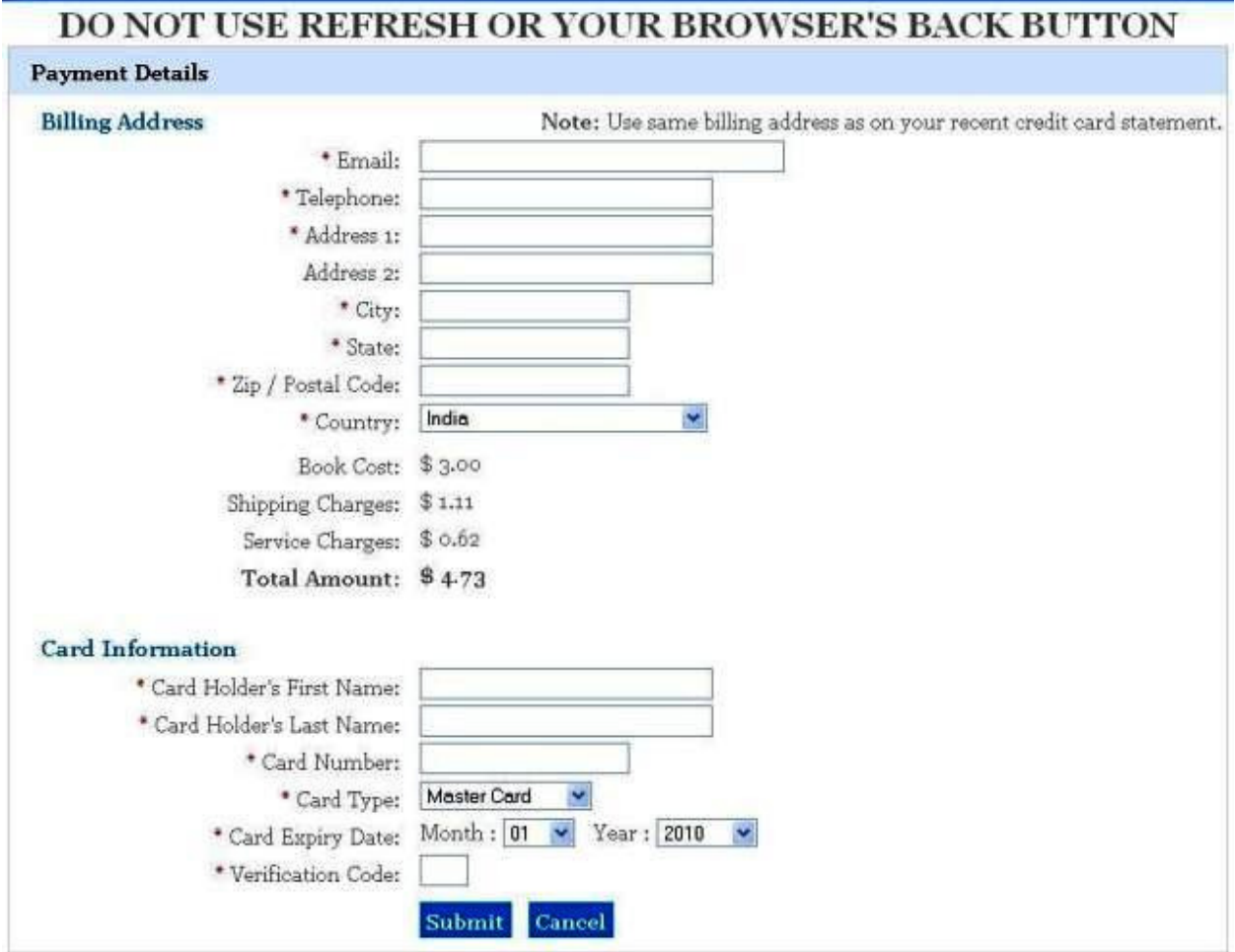

• If you click the button "Confirm", then Proforma Invoice will appear as below.

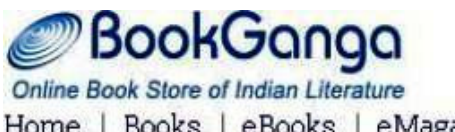

## **Payment Details**

Thank you for placing order with us. Your Proforma Invoice Number is 235.

As soon as we get your payment, order will be confirmed and we will notify you.

Please send an e-mail to bookganga@myvishwa.com for further information.

14. You can see all purchased ebooks under "My Orders". To read these ebooks, download eBook Reader. Please refer "How do I read ebooks?" for more information.

- You will receive a notification of Proforma Invoice number and Payment details provided by you on your email address for order confirmation.
- You will receive SMS on mobile number provided by you. (For SMS notification, provide mobile number from India.)